# **Matkakulujen hakeminen Kursorissa**

Matkakorvaukset kodin ja työpisteen välillä maksetaan **vain 20 km ylittävältä osuudelta.**  (OVTES osio F, liite 12, 19 §)

Julkisella kulkuneuvolla kuljettaessa omavastuu on aina kahden vyöhykkeen lippu (AB tai BC). Mikäli matka edellyttää kolmen tai neljän vyöhykkeen lippua, korvataan lisävyöhykkeiden erotus. Kaukoliikenteen lippuja käytettäessä liityntäliikenteen lippu jää omavastuuksi.

Kirjaudu Kursoriin [www.kursor.fi/Kursormanagement](http://www.kursor.fi/Kursormanagement) **Espoon työväenopiston tunnuksilla.** Jos opetat useassa opistossa, tai tunnuksesi on alun perin tehty toiseen opistoon, tarkista että Kursorin ylälaidassa on punainen palkki, jossa lukee Omnia, Espoon työväenopisto.

Käyttäjätunnuksen vaihtaminen tapahtuu kohdassa Kirjaudu ulos > Vaihda käyttäjäryhmää.

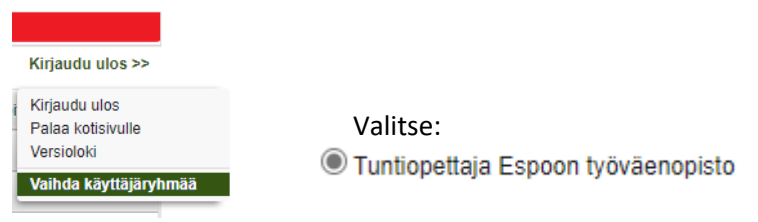

## Matkalaskuvälilehti

Tee matkalasku kahdesti kaudessa, jos opetat koko lukukauden, tai pian lyhytkurssisi jälkeen. Vuotta vanhempia matkalaskuja et voi tehdä Kursorin kautta.

Matkalaskujärjestelmä löytyy ylävalikosta: *Matkalasku.*

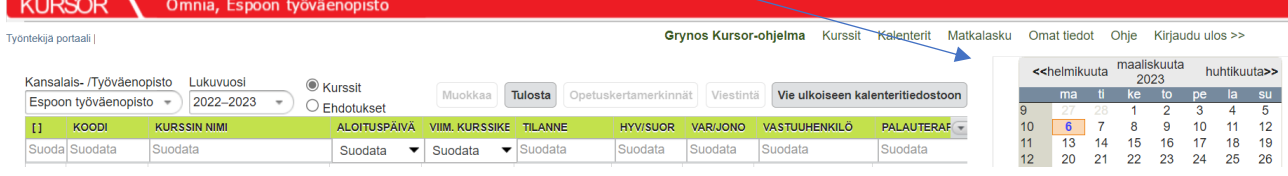

*Matkalaskulla* on yksi välilehti: *Haku*. Täällä voit hakea omia matkalaskuja ja avata niitä. (Lisäksi jokaiselle avatulle matkalaskulle aukeaa oma välilehti.)

Välilehdellä voit selata tekemiäsi matkalaskuja, laskun sen hetkisen tilan mukaan.

Luonnos – tässä tilassa pystyt muokkaamaan laskua

Haettu – olet merkinnyt laskun valmiiksi ja se on lähtenyt tarkistettavaksi

Tarkastettu – laskusi on tarkistettu toimistossa

Hyväksytty – koulutuspäällikkö on hyväksynyt matkalaskusi

Siirretty – matkalaskusi on mennyt maksuun, on jo maksettu/on seuraavassa palkanmaksussa

### 1. Aloita uuden matkalaskun teko painikkeesta 'Uusi'

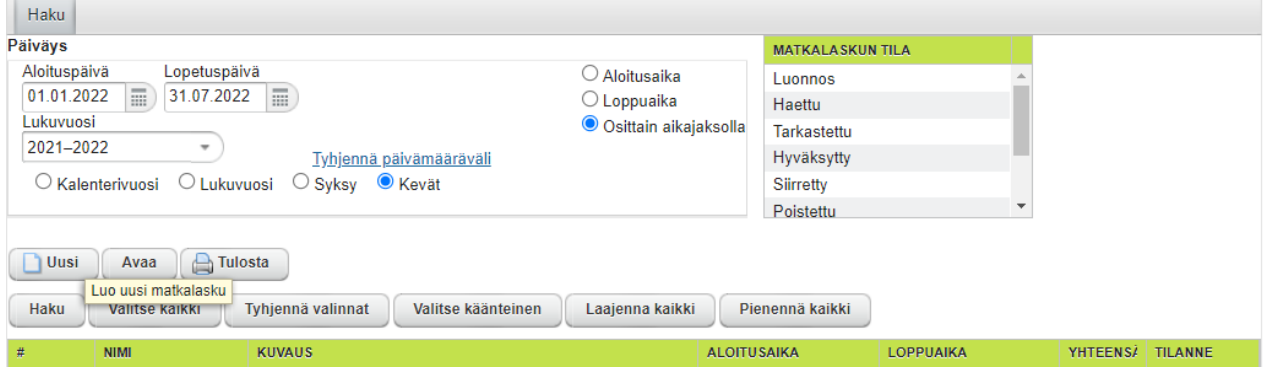

Tämän jälkeen avautuvassa ponnahdusikkunassa näkyvät kaikki saman vuoden lähiopetuksen kurssit, joilta voit hakea matkakorvausta.

### **1.A. Jos matkustat kotiosoitteesta opetuspisteeseen HSL:n alueella**

HSL:n liput löytyvät valmiiksi Kursorista, valitse oikea lipputyyppi. Korvattava summa tulee näkyviin matkalaskuriville, kunhan kilometrit on lisätty.

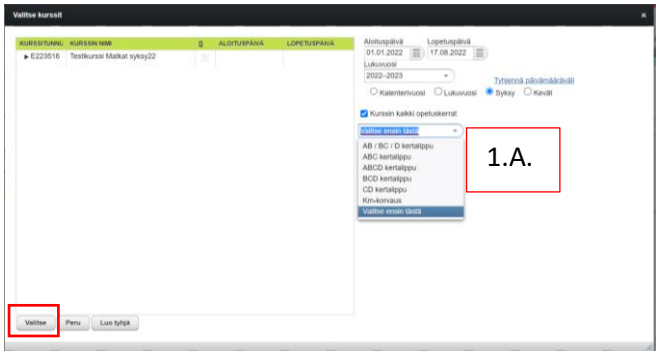

### **1.B. Jos matkasi kotoa opetuspisteeseen kulkee osittain HSL:n alueella**

Jätä lipputyypin valinta tekemättä tässä vaiheessa. HSL:n matka sekä matkaosuuden muut (VR, Matkahuolto, ym.) vaiheet lisätään seuraavassa näytössä.

Paina *Valitse*. Matkalaskuusi muodostuu automaattisesti kaikki valitsemasi ajanjakson sisällä olleet, Kursoriin merkityt lähityöpäivät sekä omille riveilleen työpäivän sisäiset matkat.

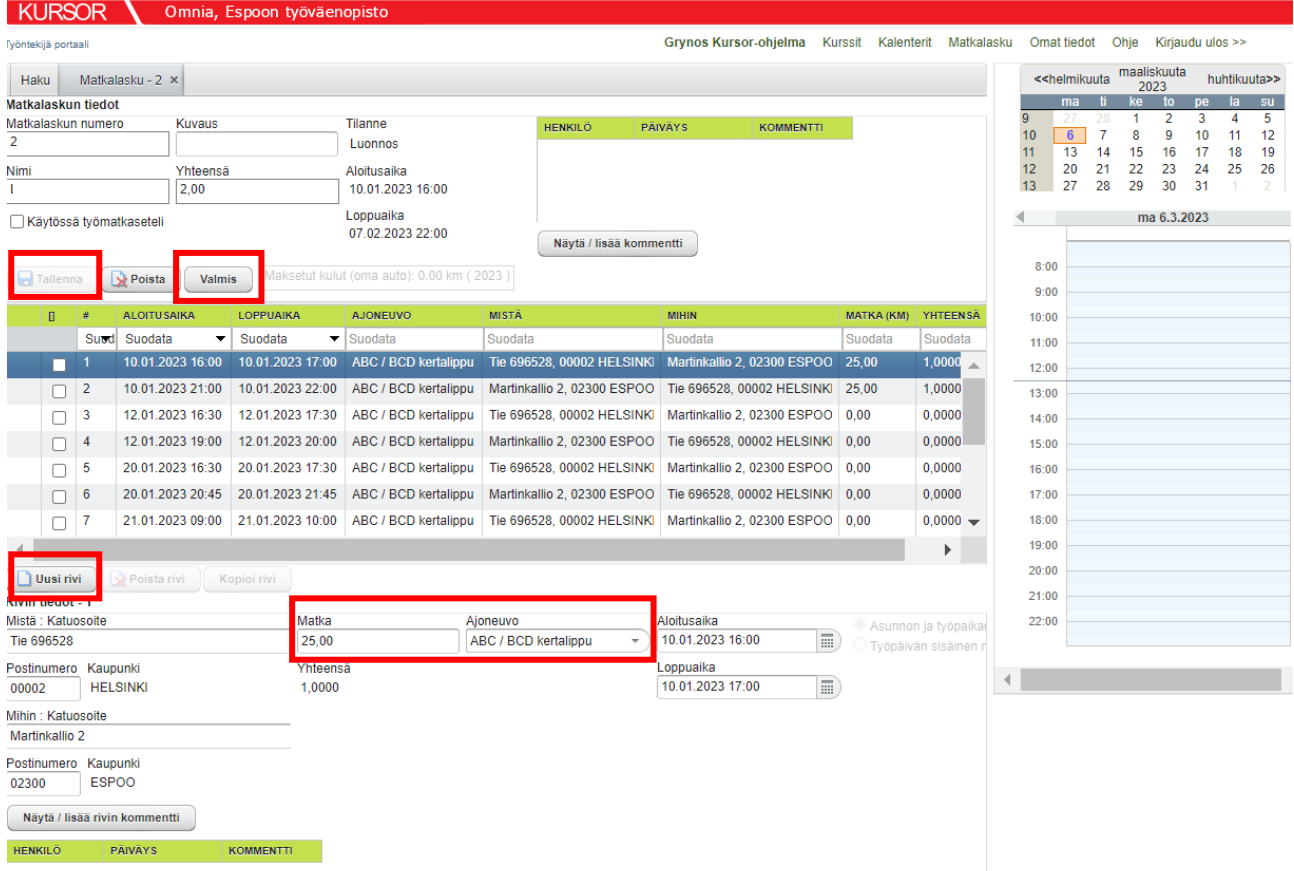

### 2. Matkalaskun muokkaus

Matkalaskun alalaidassa voit muokata yksittäisen rivin tietoja, kun rivi on valittuna (sinisenä listalla).

**Lisää** *Matka***-kenttään kodin ja opetuspaikan välisen matkan koko pituus.** Tämä pituus tallentuu tietokantaan kaikille samojen osoitteiden välisille matkoille ja tulee seuraavaan laskuusi valmiiksi.

Voit tarvittaessa muokata myös näitä:

- **Ajoneuvo**-valikosta lipputyyppiä
- *Näytä / lisää rivin kommentti* -painike, johon voit kirjata valittuun matkaan liittyviä tietoja
- *Poista rivi* -painike, jolla voit poistaa valitun rivin.

Matkalaskurivi voi olla sidottu useisiin kursseihin, jos kyseisten kurssien tunnit on järjestetty samana päivänä samassa osoitteessa. Matka kotoa opetuspisteeseen ja takaisin korvataan vain kerran saman päivän aikana, korvaus on verollinen.

Työpäivän sisäisistä matkoista kahden opetuspisteen välillä muodostuu oma rivinsä, korvaus on veroton. HUOM. näiden rivien summat merkitään toimistossa.

#### **2.A. Kotiosoite kokonaan HSL:n alueella**

HUOM. Käytä HSL:n reittihakua, ks. lyhin matkavaihtoehto.

#### **2.B. Kotiosoite HSL:n ulkopuolella**

Klikkaa ensimmäinen opetuskerta aktiiviseksi (siniseksi) ja paina matkalaskurivien yläpuolella näkyvää Näytä / lisää kommentti -painiketta.

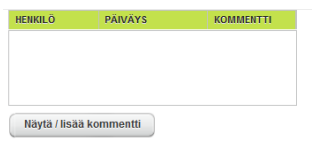

Avautuu uusi ponnahdusikkuna. Kirjoita koko matkan tarkka selostus keskimmäiseen ruutuun; kuljettu matka, kulkuneuvot ja lippujen arvot.

Paina lopuksi 'Lisää uusi kommentti' ja 'Sulje'.

Matkalippujen summa lisätään toimistossa matkalaskun tarkistuksen yhteydessä.

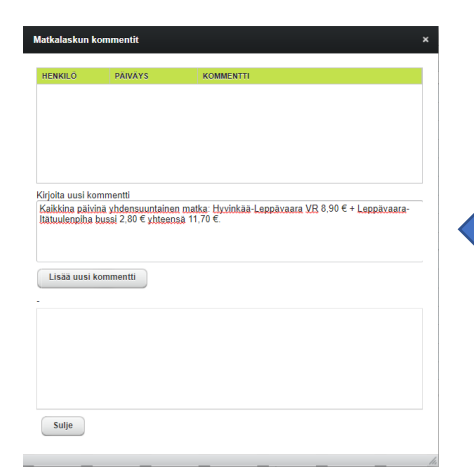

Kirjoita uusi kommentti Jokaisella opetuskerralla yhdensuuntainen matka: Hyvinkää - Leppävaara VR 8,10 € + Leppävaara - Itätuulenpiha bussi 3.10 €.

#### **Muut sovitut matkakulut**

Esim. opiston yhteiset opettajakokoukset. Paina matkalaskurivien alla 'Uusi rivi'-painiketta ja ponnahdusikkunassa 'Luo tyhjä'.

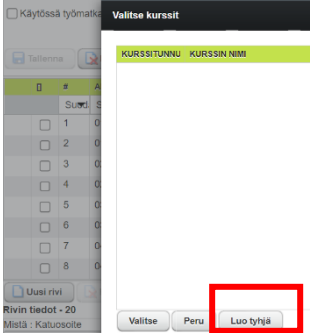

Täytä matkan tiedot seuraavassa ponnahdusikkunassa ja tallenna.

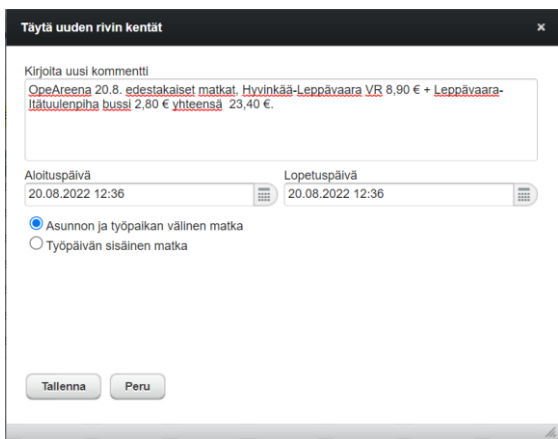

Valitse tekemäsi matkalaskurivi ja täytä osoitetiedot sekä kilometrimäärä.

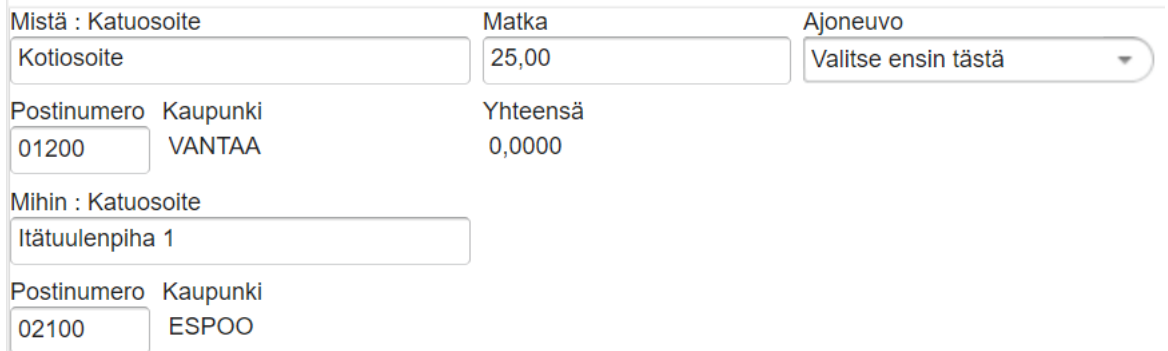

Jos matkasi on HSL:n alueella, voit valita lipputyypin kohdasta 'Ajoneuvo'. Jos tulet kauempaa, niin summa lisätään toimistossa matkalaskun tarkistuksen yhteydessä, vrt. kohta 2.B. Kotiosoite HSL:n ulkopuolella.

Lopuksi paina Tallenna -painiketta. Ensimmäisellä tallennuskerralla laskulle muodostuu matkalaskun numero.

Matkalasku on muokattavissasi (Luonnos) niin kauan, kunnes lähetät sen tarkastettavaksi **Valmis** painikkeella.

### Matkalaskun tarkastelu myöhemmin

Voit aina avata matkalaskut, olivat ne missä tilassa tahansa, ja voit tarkastella viimeisimpiä muutoksia ja kommentteja laskulla. Tämän teet *Etsi*-välilehdellä: valitse päivämäärät, joiden matkalaskuja haluat tarkastella ja klikkaa *Etsi*-painiketta. Tämän jälkeen näet listan hakemistasi matkalaskuista. Valitse haluamasi matkalasku (siniseksi) ja paina *Avaa*-painiketta. Kyseinen matkalasku avautuu omalle välilehdelleen.

Matkalaskun omalla välilehdellä oleva *Näytä alkuperäinen*-painike avaa ikkunan, josta voit tarkastella matkalaskua alkuperäisessä muodossaan. Eli vaikka matkalasku olisi hylätty, niin alkuperäinen sisältö on aina tallessa vertailua varten.